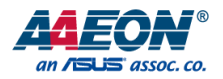

# AIOT-IP6801

IP68 Gateway System

User's Manual 1st Ed

*Last Updated: October 31, 2018*

### Copyright Notice

This document is copyrighted, 2018. All rights are reserved. The original manufacturer reserves the right to make improvements to the products described in this manual at any time without notice.

No part of this manual may be reproduced, copied, translated, or transmitted in any form or by any means without the prior written permission of the original manufacturer. Information provided in this manual is intended to be accurate and reliable. However, the original manufacturer assumes no responsibility for its use, or for any infringements upon the rights of third parties that may result from its use.

The material in this document is for product information only and is subject to change without notice. While reasonable efforts have been made in the preparation of this document to assure its accuracy, AAEON assumes no liabilities resulting from errors or omissions in this document, or from the use of the information contained herein.

#### AAEON reserves the right to make changes in the product design without notice to its users.

# Acknowledgment

All other products' name or trademarks are properties of their respective owners.

- Microsoft Windows is a registered trademark of Microsoft Corp.
- Intel, Pentium, Celeron, and Xeon are registered trademarks of Intel Corporation
- Core, Atom are trademarks of Intel Corporation
- ITE is a trademark of Integrated Technology Express, Inc.
- IBM, PC/AT, PS/2, and VGA are trademarks of International Business Machines Corporation.

All other product names or trademarks are properties of their respective owners.

# Packing List

Before setting up your product, please make sure the following items have been shipped:

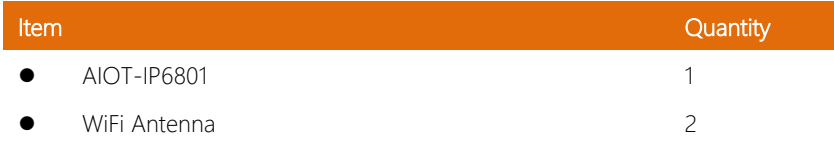

If any of these items are missing or damaged, please contact your distributor or sales representative immediately.

# About this Document

This User's Manual contains all the essential information, such as detailed descriptions and explanations on the product's hardware and software features (if any), its specifications, dimensions, jumper/connector settings/definitions, and driver installation instructions (if any), to facilitate users in setting up their product.

Users may refer to the AAEON.com for the latest version of this document.

### Safety Precautions

Please read the following safety instructions carefully. It is advised that you keep this manual for future references

- 1. All cautions and warnings on the device should be noted.
- 2. Make sure the power source matches the power rating of the device.
- 3. Position the power cord so that people cannot step on it. Do not place anything over the power cord.
- 4. Always completely disconnect the power before working on the system's hardware.
- 5. No connections should be made when the system is powered as a sudden rush of power may damage sensitive electronic components.
- 6. If the device is not to be used for a long time, disconnect it from the power supply to avoid damage by transient over-voltage.
- 7. Always disconnect this device from any AC supply before cleaning.
- 8. While cleaning, use a damp cloth instead of liquid or spray detergents.
- 9. Make sure the device is installed near a power outlet and is easily accessible.
- 10. Keep this device away from humidity.
- 11. Place the device on a solid surface during installation to prevent falls
- 12. Do not cover the openings on the device to ensure optimal heat dissipation.
- 13. Watch out for high temperatures when the system is running.
- 14. Do not touch the heat sink or heat spreader when the system is running
- 15. Never pour any liquid into the openings. This could cause fire or electric shock.
- 16. As most electronic components are sensitive to static electrical charge, be sure to ground yourself to prevent static charge when installing the internal components. Use a grounding wrist strap and contain all electronic components in any static-shielded containers.
- 17. If any of the following situations arises, please the contact our service personnel:
	- i. Damaged power cord or plug
	- ii. Liquid intrusion to the device
	- iii. Exposure to moisture
	- iv. Device is not working as expected or in a manner as described in this manual
	- v. The device is dropped or damaged
	- vi. Any obvious signs of damage displayed on the device

# 18. DO NOT LEAVE THIS DEVICE IN AN UNCONTROLLED ENVIRONMENT WITH TEMPERATURES BEYOND THE DEVICE'S PERMITTED STORAGE TEMPERATURES (SEE CHAPTER 1) TO PREVENT DAMAGE.

### FCC Statement

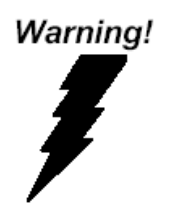

This device complies with Part 15 FCC Rules. Operation is subject to the following two conditions: (1) this device may not cause harmful interference, and (2) this device must accept any interference received including interference that may cause undesired operation.

#### *Caution:*

*There is a danger of explosion if the battery is incorrectly replaced. Replace only with the same or equivalent type recommended by the manufacturer. Dispose of used batteries according to the manufacturer's instructions and your local government's recycling or disposal directives.*

#### *Attention:*

*Il y a un risque d'explosion si la batterie est remplacée de façon incorrecte. Ne la remplacer qu'avec le même modèle ou équivalent recommandé par le constructeur. Recycler les batteries usées en accord avec les instructions du fabricant et les directives gouvernementales de recyclage.*

产品中有毒有害物质或元素名称及含量

AAEON Main Board/ Daughter Board/ Backplane

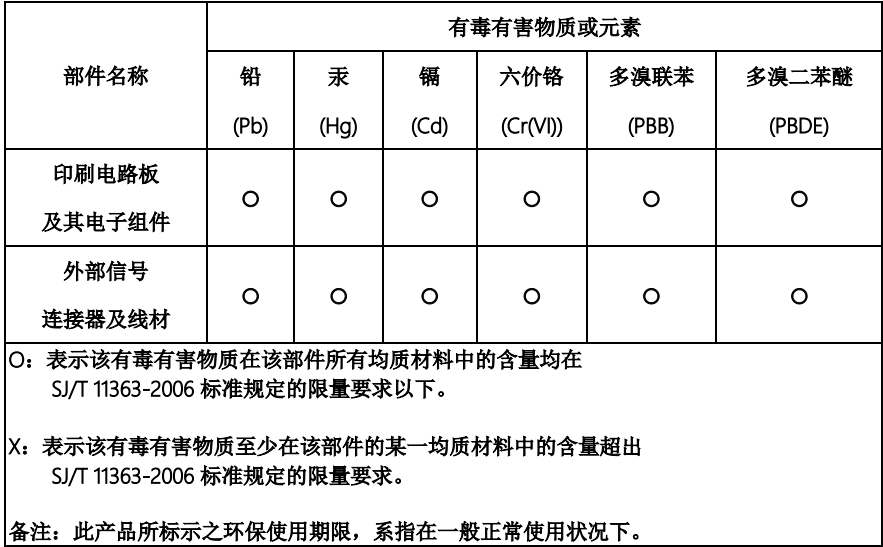

#### Poisonous or Hazardous Substances or Elements in Products

AAEON Main Board/ Daughter Board/ Backplane

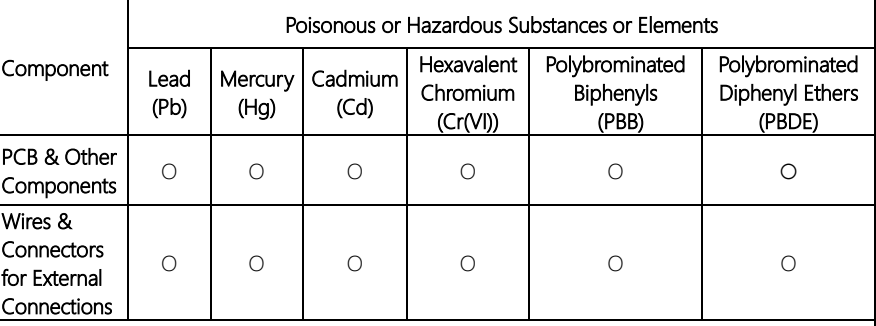

O: The quantity of poisonous or hazardous substances or elements found in each of the component's parts is below the SJ/T 11363-2006-stipulated requirement.

X: The quantity of poisonous or hazardous substances or elements found in at least one of the component's parts is beyond the SJ/T 11363-2006-stipulated requirement.

Note: The Environment Friendly Use Period as labeled on this product is applicable under normal usage only

# Table of Contents

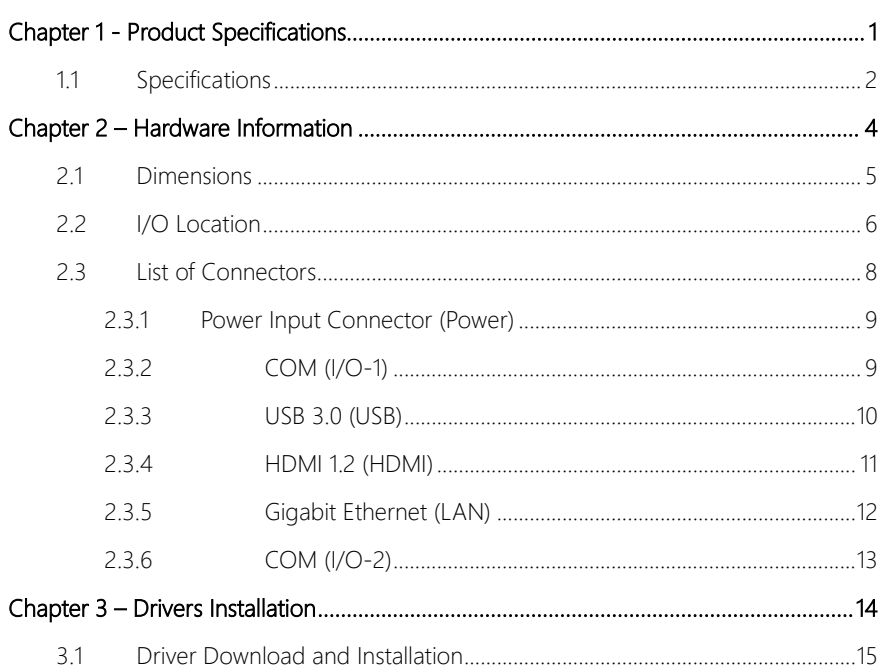

# Chapter 1

<span id="page-11-0"></span>Product Specifications

# <span id="page-12-0"></span>1.1 Specifications

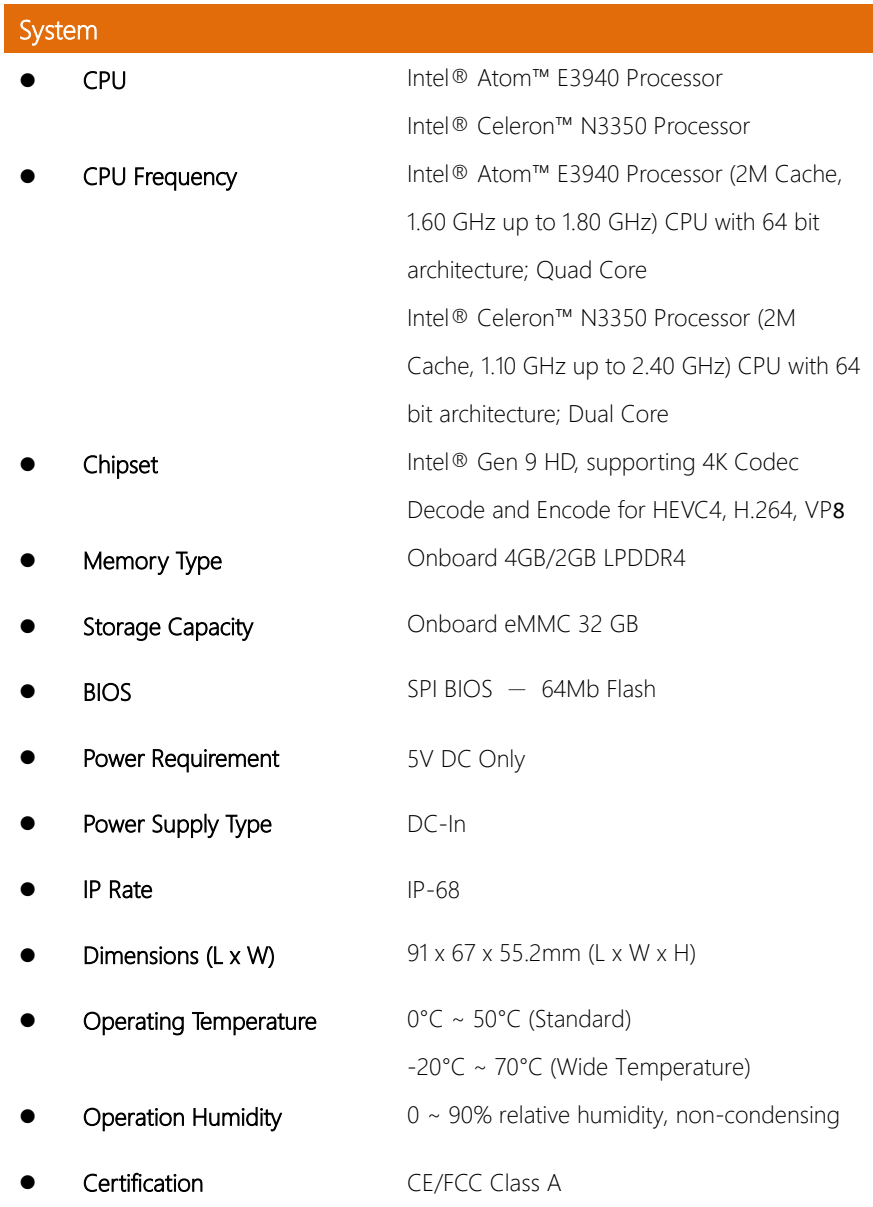

# Display VGA/LCD Controller Intel® HD Graphics

# I/O

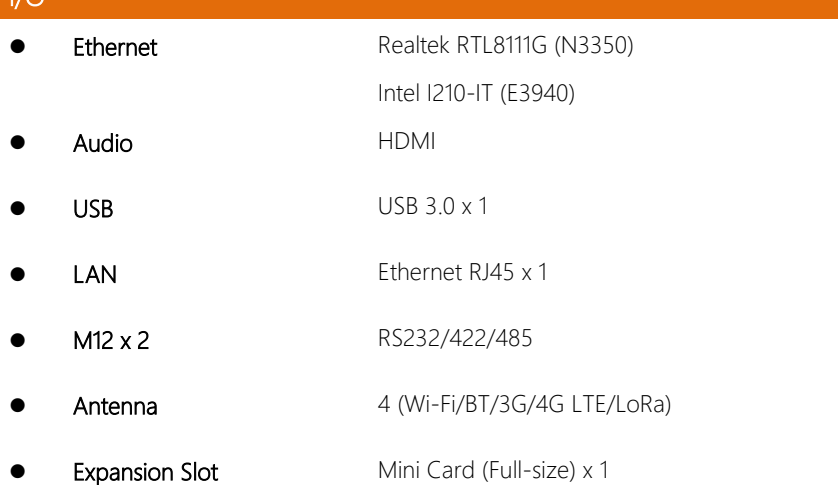

# Chapter 2

<span id="page-14-0"></span>– Hardware Information

### <span id="page-15-0"></span>2.1 Dimensions

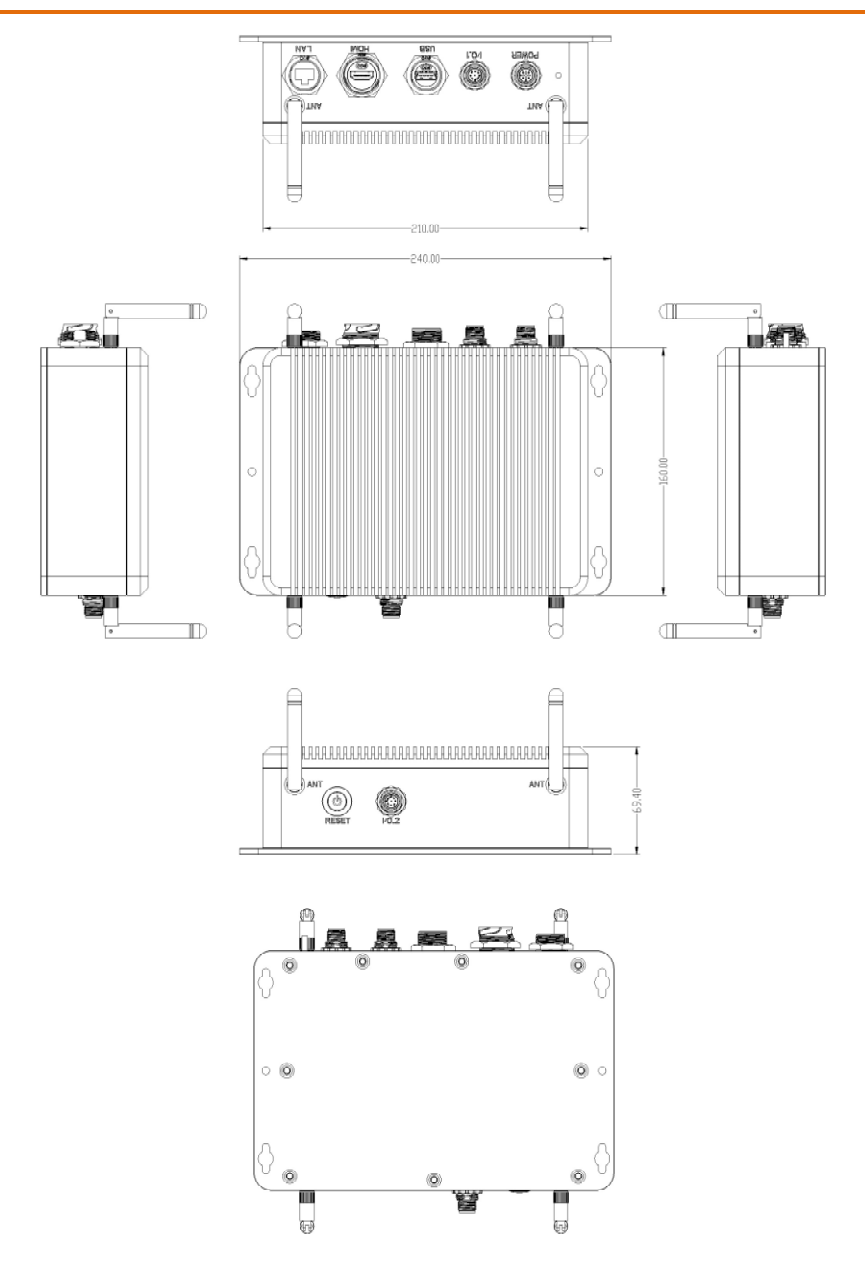

*Chapter 2 – Hardware Information 5*

# <span id="page-16-0"></span>2.2 I/O Location

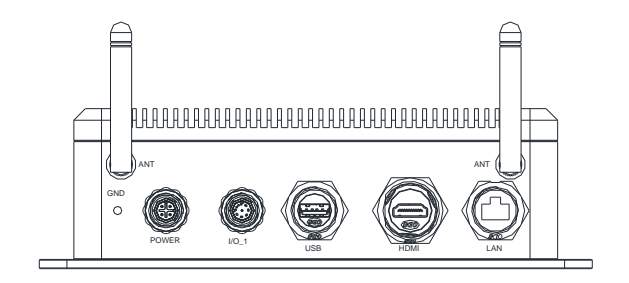

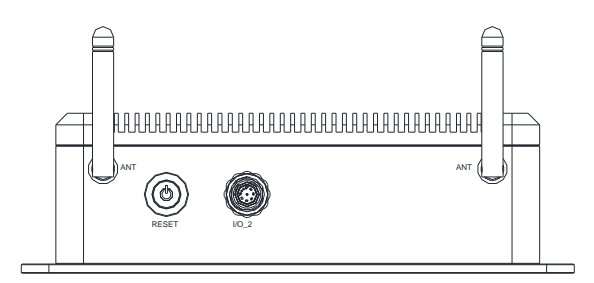

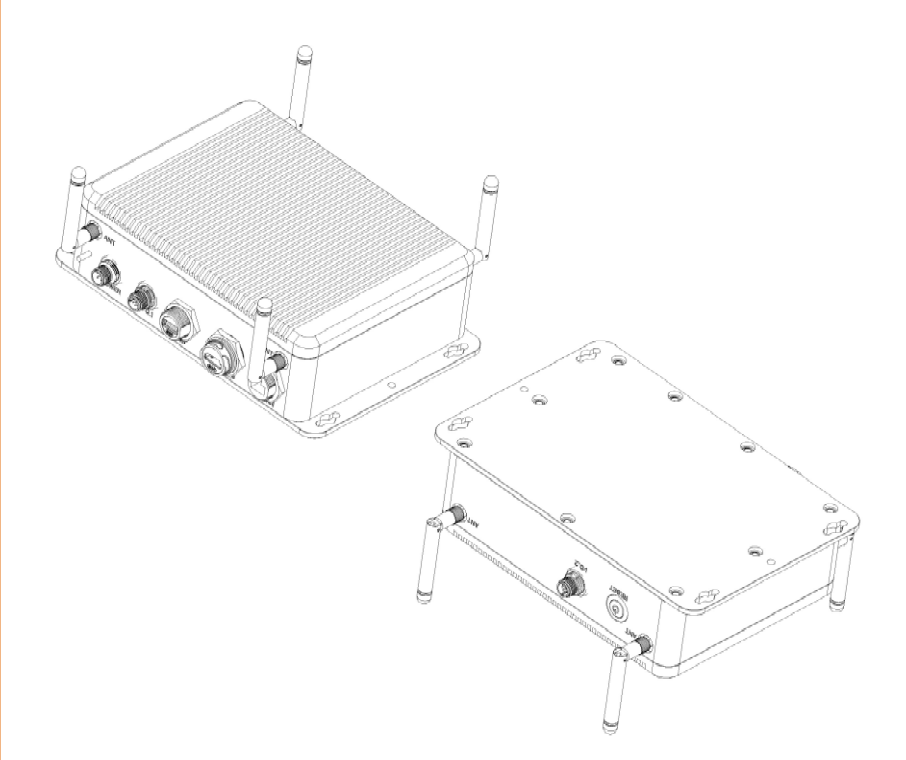

# <span id="page-18-0"></span>2.3 List of Connectors

Please refer to the table below for all of the system's connectors that you can configure for your application

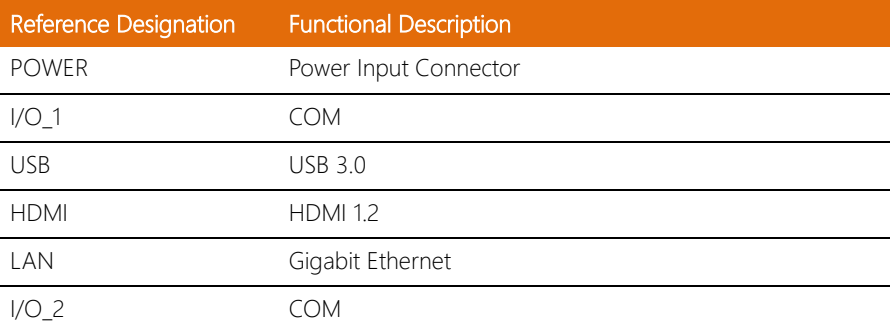

# <span id="page-19-0"></span>2.3.1 Power Input Connector (Power)

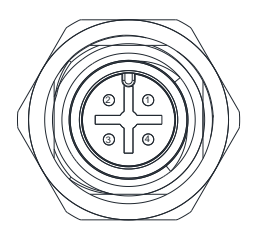

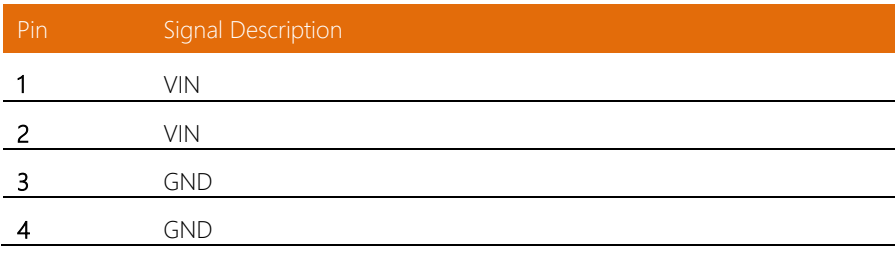

# <span id="page-19-1"></span>2.3.2 COM (I/O-1)

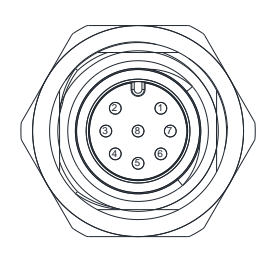

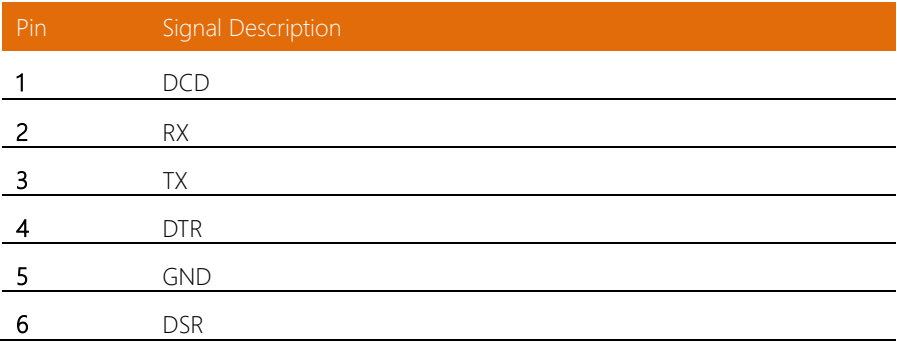

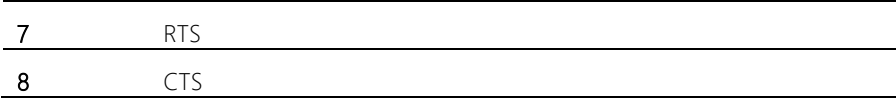

# <span id="page-20-0"></span>2.3.3 USB 3.0 (USB)

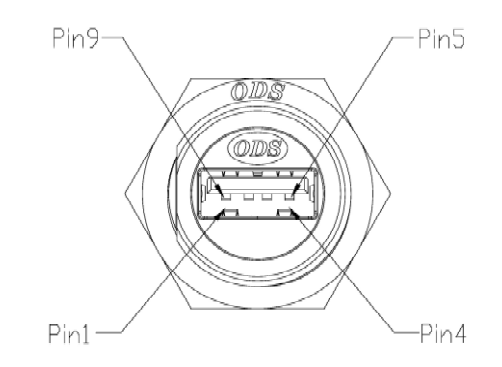

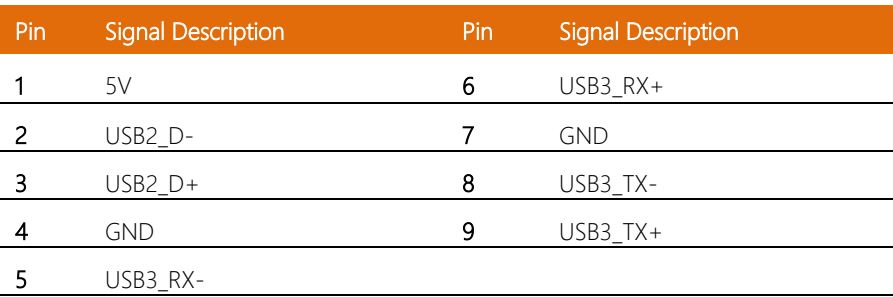

# <span id="page-21-0"></span>2.3.4 HDMI 1.2 (HDMI)

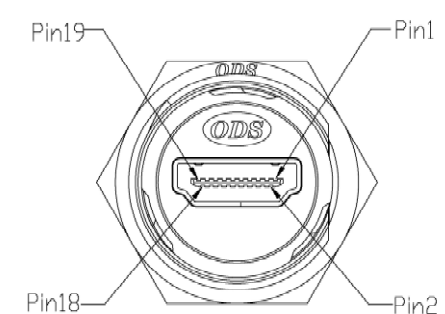

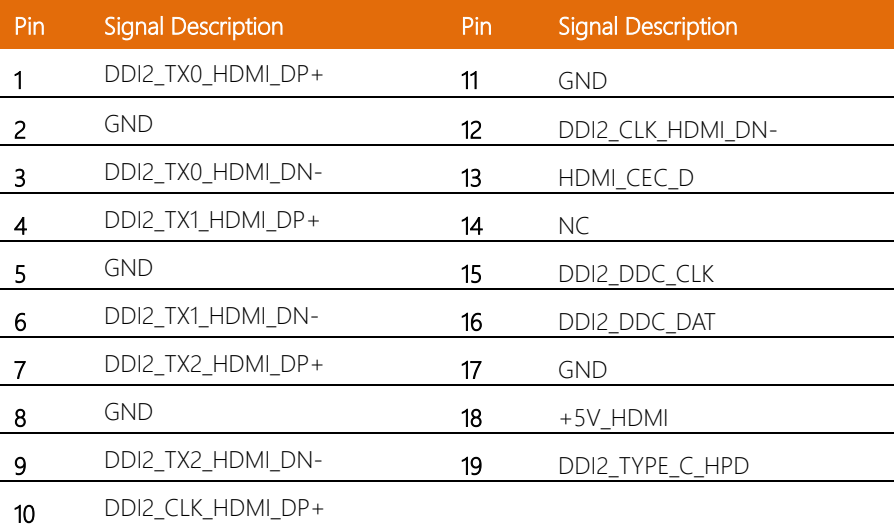

# <span id="page-22-0"></span>2.3.5 Gigabit Ethernet (LAN)

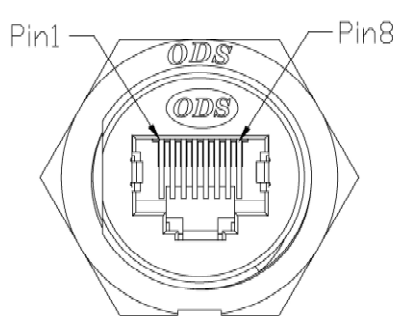

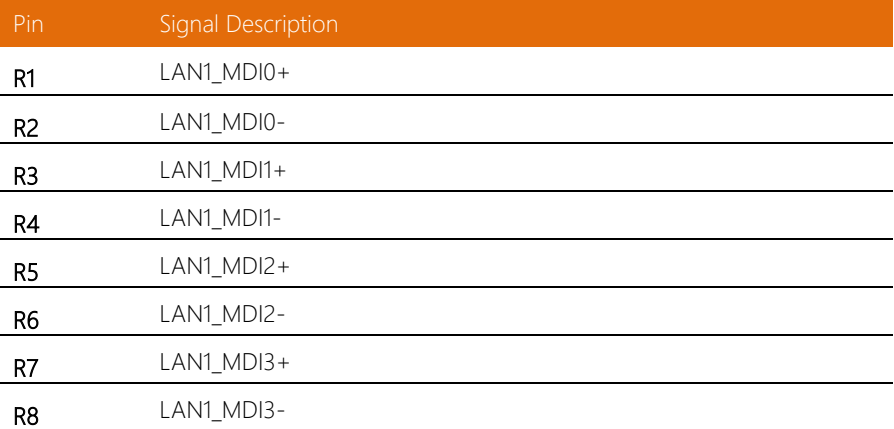

# <span id="page-23-0"></span>2.3.6 COM (I/O-2)

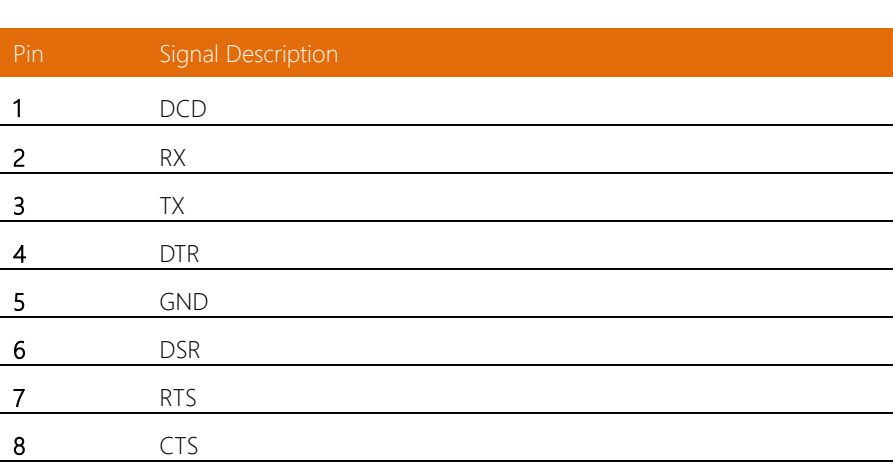

8 2) (1) 3  $^{\text{\tiny 4)}}$  (  $^{\text{\tiny 6}}$  ) 7

# <span id="page-24-0"></span>Chapter 3

– Drivers Installation

# <span id="page-25-0"></span>3.1 Driver Download and Installation

Please download the driver from the AAEON website -

[http://www.aaeon.com/en/p/iot-gateway-systems-aiot-ip6801.](http://www.aaeon.com/en/p/iot-gateway-systems-aiot-ip6801) It contains all the drivers and utilities you need to set up your product. Follow the steps below to install the drivers.

#### Step 1 – Install Chipset Drivers

- 1. Open the Step 1 Chipset folder
- 2. Open the Setup.exefile in the folder
- 3. Follow the instructions
- 4. Drivers will be installed automatically

#### Step 2 – Install Graphics Drivers

- 1. Open the Step 2 Graphicfolder and select your OS
- 2. Open the Setup.exefile in the folder
- 3. Follow the instructions
- 4. Drivers will be installed automatically

#### Step 3 – Install TXE Drivers

- 1. Open the Step 3 TXEfolder
- 2. Open the Setup.exe file in the folder
- 3. Follow the instructions
- 4. Drivers will be installed automatically

#### Step 4 – Install LAN Drivers

- 1. Open the **Step 4 LAN** folder and select your OS
- 2. For the N3350 CPU, open the Realtek folder

For the E3940 CPU, open the Intel folder

- 3. Open the **setup.exe** file in the folder
- 4. Follow the instructions
- 5. Drivers will be installed automatically

#### Step 5 – Install Serial IO Drivers

- 1. Open the Step 5 Serial IOfolder and select your OS
- 2. Open the SetupSerialIO.exefile in the folder
- 3. Follow the instructions
- 4. Drivers will be installed automatically

#### Step 6 – Install HSUART Drivers

- 1. Open the Step 6 HSUART folder and select your OS
- 2. Open the Intel\_Processor\_Win10\_HSUART\_Sub\_Drivers\_64Bit.exefile in the folder
- 3. Follow the instructions
- 4. Drivers will be installed automatically

#### Step 7 – Install 3GHAT Drivers

- 1. Open the Step 7 3GHATfolder and select your OS
- 2. Open the Setup.exefile in the folder
- 3. Follow the instructions
- 4. Drivers will be installed automatically